# **PRINTING GUIDE More Info:**

Printing charges apply with all print jobs:

- \$0.15 per page for black & white
- \$0.50 per page for color
- Payment can be made via cash, card, or check.
	- Note: Total charges must be over \$1 for card payments.
- Print jobs are held for 24 hours and then are permanently deleted from the system.
- You do not need a library card to utilize this service.

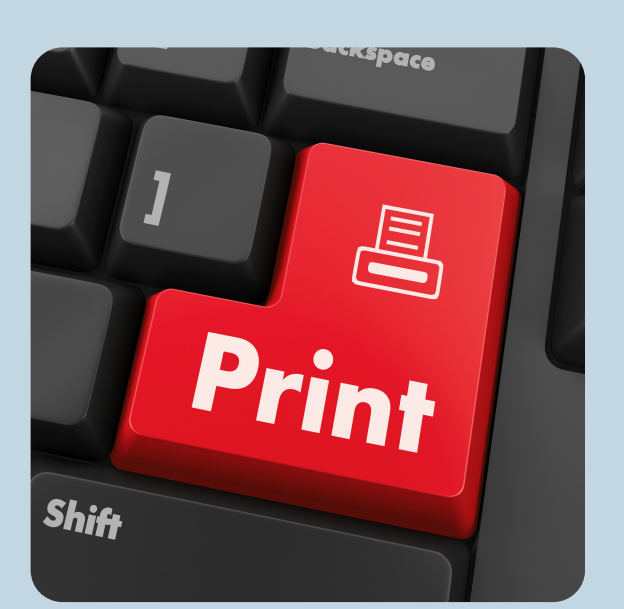

414-768-8195 1907 10th Ave South Milwaukee, WI 53172

smlibrary.org SMPL.Ref@mcfls.org

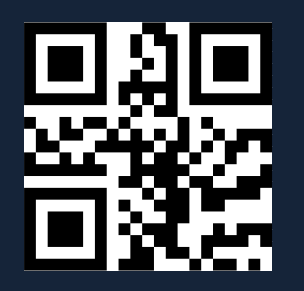

Hours: Monday: 11-7 Tuesday: 9-5 Wednesday: 9-5 Thursday: 11-7 Friday: 9-5 Saturday: 10-2

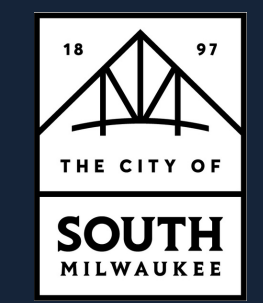

### Mobile Printing Guide

**SOUTH** 

**MILWAUKFF EBRAR** 

# **SOUTH** PUBLIC LIBRARY **MILWAUKEE**

*S M L I B R A R Y . O R G*

# **Web Portal**

#### G o t o

smlibrary.org/printing a n d clic k o n t h e O p tio n 1 link to the ePRINTIT web portal or scan the QR code below.

- Click on the "Select File" button and upload your document.
- Create a username (it ca n be anything you want i.e. your name, library card number, email, etc.) Optional: enter an email address to
	- receive an email confirmation.

#### Click Submit.

- At the library printing kiosk:
	- a Select the "Card Number/Webprint User" option.
	- b. Type in the username you created to locate

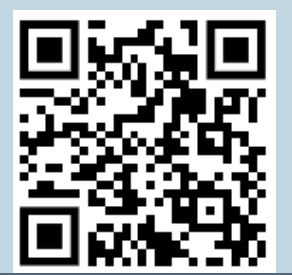

# **E m a i l**

- Email your document as an attachment, or simply forward an email you wish to print. To print B&W, forward your email to <mark>tbs-SMPL-</mark>
	- bw@eprintitservice.com To print color, forward your
	- email to <mark>tbs-SMPL-</mark> color@eprintitservice.com
- You can also check our website by scanning the QR code to the left or going to smlibrary.org/printing to copy & paste these links to your email. 1. Email your document as an<br>attachment, or simply forwal<br>an email you wish to print.<br>a.To print B&W, forward yo<br>email to tbs-SMPL-<br>bw@eprintitservice.com<br>b.To print color, forward yo<br>email to tbs-SMPL-<br>color@eprintitservi Coto and in the experiment and the spectral to be continuous and print you what the print continuous and the spectral of the spectral of the spectral of the spectral of the spectral of the spectral of the spectral of the s
	- You will receive an email confirmation that your jo b w a s received successfully.
	- At the library printing kiosk: a. Select the "Card Number/Webprint User" option.
		- Type in your email addre s s BEFORE the "@" symbol to i.e. "SMPL@gmail.com" would be "SMPL"

- o w nlo a d t h e e P RIN Tit Public Print Locations app from your app store.
- Open the app and se t u p f ollo win g t h e p r o m p t s. It is r e c o m m e n d e d t h a t y o u allow location access by the app for efficiency.
- Choose the file yo u wis h t o p rin t, f ollo win g t h e instructions for the type of item/file to submit correctly.
- 4. Select "TBS" from the public print locations, and then choose South Milwaukee Public Library.
- 5. Specify your print instructions, and enter a username OR your library card number to be associated with the print job. **EPRINTIT APP**<br>
1. Download the ePRINTit<br>
Public Print Locations app<br>
from your app store.<br>
2. Open the app and set up<br>
following the prompts. It is<br>
recommended that you<br>
allow location access by the<br>
app for efficiency.<br>
- You will receive an email with an authentication code and instructions to release